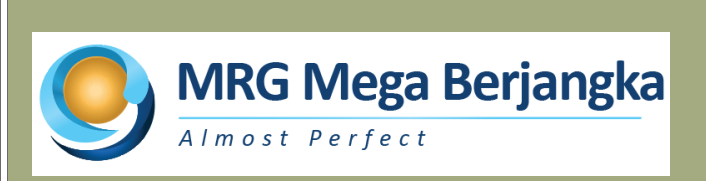

*Panduan Instalasi Software Trading Metatrader MRG Mega Berjangka*

- 1) Download software trading MT4 MRG Mega Berjangka melalui tautan (link) berikut : [https://www.mrg.co.id/online-trading](http://askapsocial.com/files/metatrader.exe)/trading-platform/meta-trader-4/
- 2) Setelah melakukan download software trading MetaTrader pada broker yang digunakan, klik 2x pada file tersebut

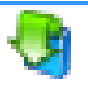

3) Klik tombol "Next" yang berada dibagian bawah

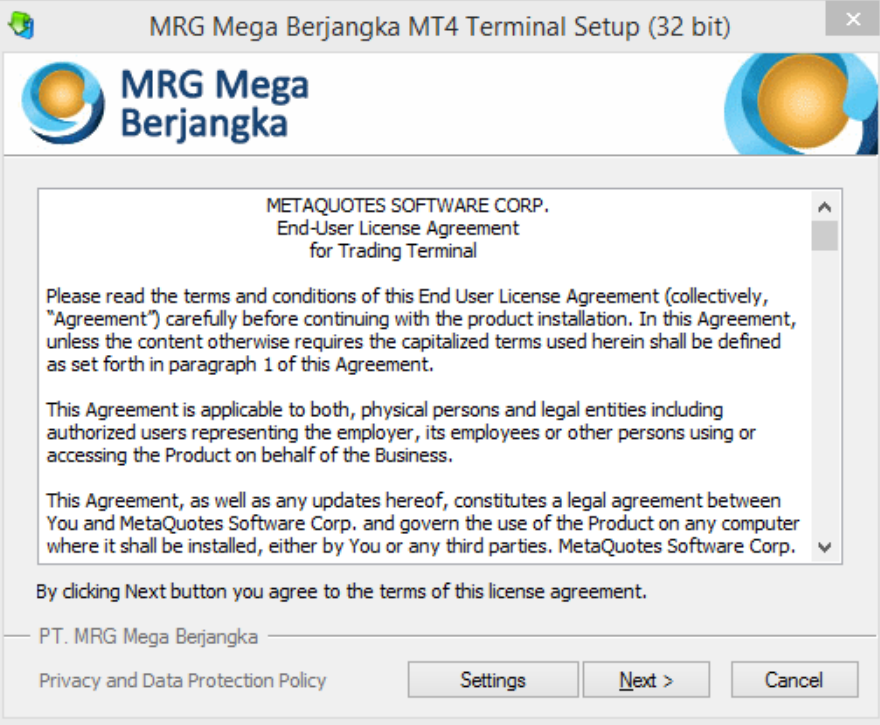

4) Instalasi akan berjalan secara otomatis sampai selesai

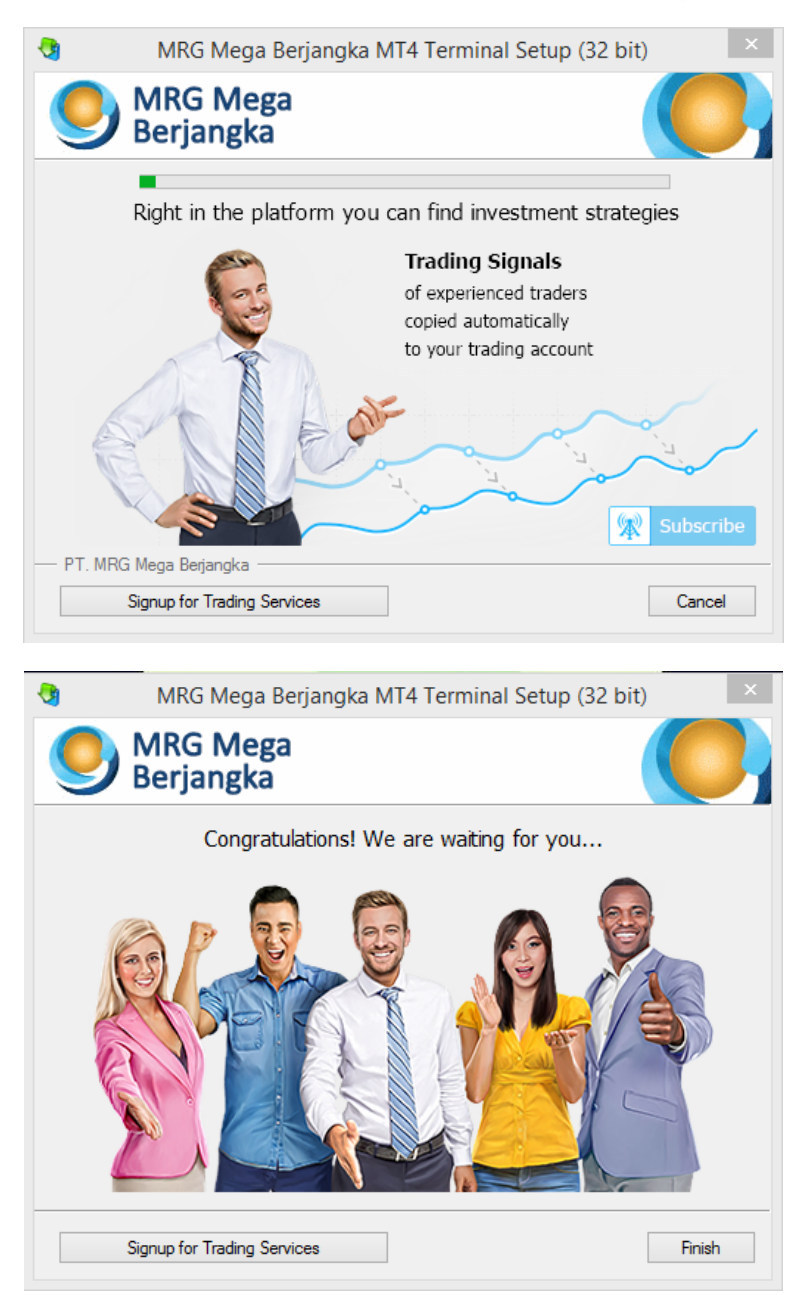

5) Klik icon MT-4 di layar desktop komputer anda

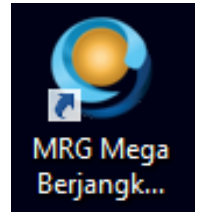

8) Login ke account anda dengan cara klik "File" dan pilih "Login to Trade Account" pada menu tampilan yang muncul

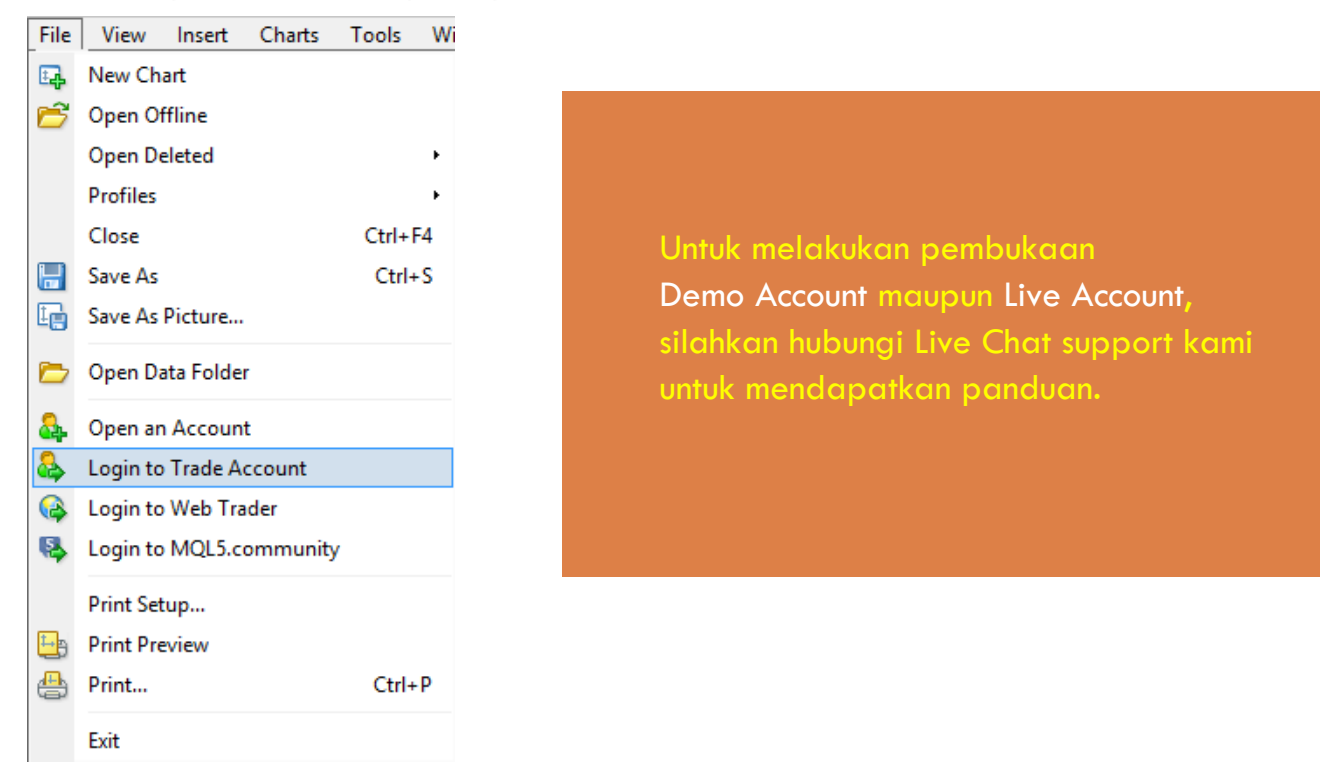

9) Masukkan nomor account anda beserta passwordnya di kolom yang tersedia. Pilih server "MRGMega-Primary" untuk Live Account dan "MRGMega-Demo" untuk Demo Account

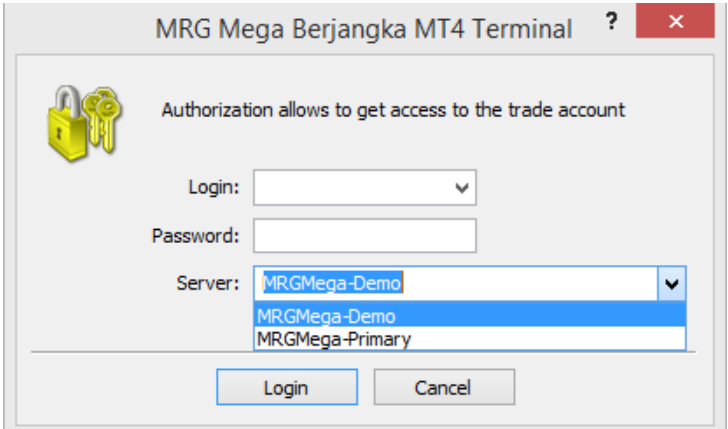